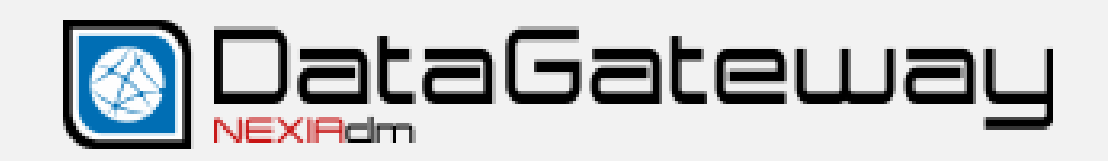

# **Manual del usuario**

2020-09

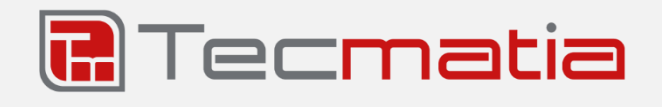

#### **@2020, TECMATIA S.L.**

Polígono Industrial PPI-7, Parcela 1, Bajo, Oficina A 36475 - O Porriño (Pontevedra) - España

**Tel:** (+34) 986 11 63 18

**Email**[: info@tecmatia.com](mailto:info@tecmatia.com)

**Web:** [www.tecmatia.com](http://www.tecmatia.com/)

Todos los derechos reservados.

Los nombres propios de programas, sistemas operativos, equipos hardware, etc., que aparecen en este manual son marcas registradas de sus respectivas compañías u organizaciones.

A pesar de que Tecmatia ha puesto todo el esmero y precaución posible en el desarrollo del software, así como en la elaboración y actualización de este manual, no asume responsabilidad por los posibles daños resultantes del uso de la aplicación o de este documento, ni de los errores u omisiones en la información que pudiera contener.

Si este documento no fuese suficiente para resolver sus dudas, si desea informar de cualquier problema relacionado con la aplicación, o bien solicitar posibles mejoras o funcionalidades, no dude en ponerse en contacto con Tecmatia.

Este manual está basado en la versión 2.13.0 de la aplicación. Es posible que disponga de una versión posterior de la aplicación, pero esto no significa necesariamente que el manual esté desactualizado, ya que puede haber revisiones sin nuevas funcionalidades. Consulte la web o pregunte a Tecmatia o a su distribuidor si hay disponible una versión más actual del manual.

# Índice

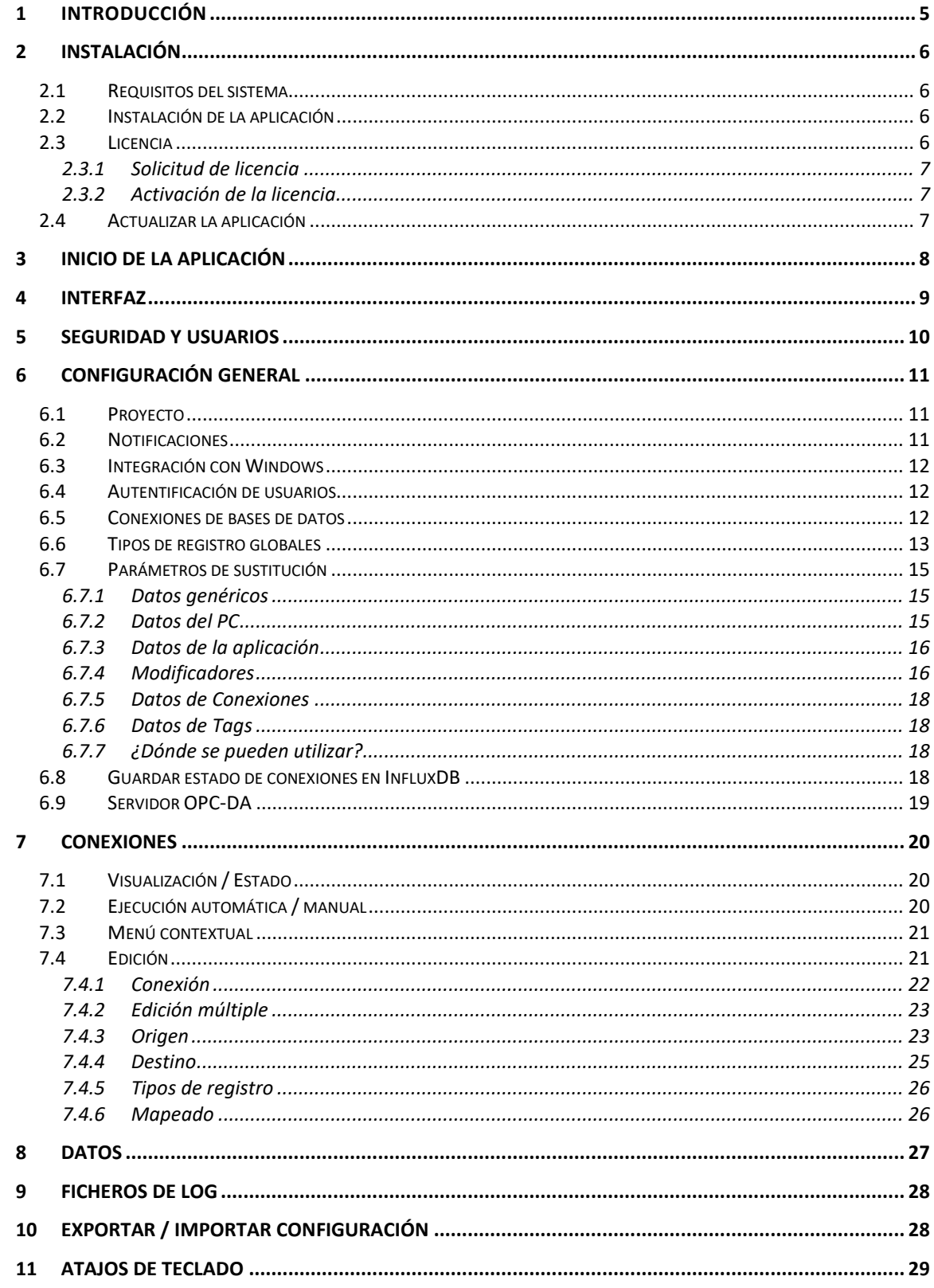

# Índice de ilustraciones

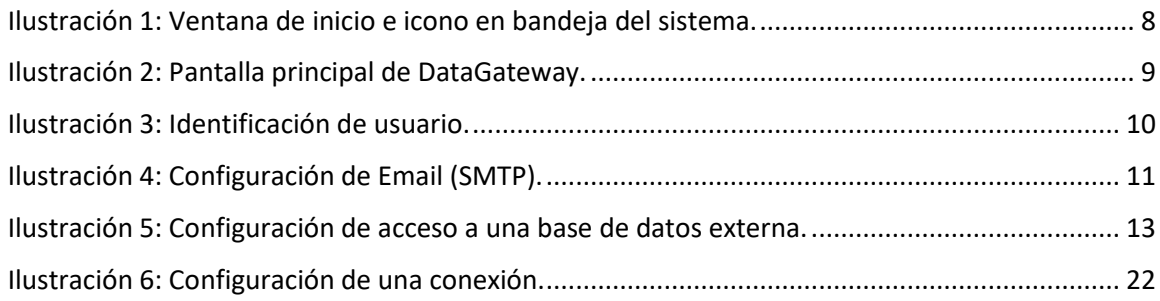

## <span id="page-4-0"></span>1 Introducción

*DataGateway* es una herramienta software que forma parte del paquete de aplicaciones *NEXIA DM* de Tecmatia. Su función principal es el traspaso periódico de datos entre distintos sistemas o bases de datos. Su arquitectura modular, basada en la implementación independiente de distintos orígenes y destinos de datos, así como la definición del mapeado de información entre ambos, hace que sea fácilmente extensible y adaptable a casi cualquier sistema de información.

Actualmente permite traspasar información de ficheros **CSV**, de bases de datos **SQL**, o formatos propietarios de algunos **SCADA**<sup>1</sup> (Indusoft, Microcom, …) a bases de datos **InfluxDB<sup>2</sup>** de tipo TSDB (*Time Series Database*), por cuya solución apostamos en Tecmatia, en conjunto con potentes aplicaciones web como Grafana<sup>3</sup>. A su vez, los datos obtenidos de los distintos orígenes se sirven por OPC DA<sup>4</sup>, facilitando la integración de estos en aplicaciones SCADA u otras.

A mayores, otro criterio de diseño ha sido que DataGateway debe ser una herramienta que el propio usuario final pueda instalar y configurar, con unos conocimientos técnicos mínimos.

Finalmente, el sistema de licencias pretende ser lo suficientemente flexible, para que el usuario solo adquiera las funciones que realmente necesita. Está disponible un modo DEMO, con algunas limitaciones, que puede resultar útil para evaluar previamente si la herramienta se adapta a las necesidades. Si no es así, recuerde que debería ser fácil adaptarla a sus demandas. Consúltenos.

<sup>1</sup> *SCADA*: Acrónimo de *Supervisory Control And Data Acquisition* (Supervisión, Control y Adquisición de Datos). Software especializado que permite el control y supervisión de procesos industriales a distancia.

<sup>2</sup> *InfluxDB*: Más información e[n https://www.influxdata.com/](https://www.influxdata.com/)

<sup>3</sup> *Grafana*: Más información en<https://grafana.com/>

<sup>4</sup> *OPC DA*: Proviene de OPC Data Access. Es una especificación de la Fundación OPC que define la forma de comunicación y transferencia de datos entre una fuente de datos y una aplicación ciente sin necesidad de que cada uno conozca el protocolo nativo del otro.

# <span id="page-5-0"></span>2 Instalación

#### <span id="page-5-1"></span>2.1 Requisitos del sistema

Para poder instalar y ejecutar DataGateway de forma adecuada los requisitos que debe cumplir el sistema informático son, como mínimo:

- $\checkmark$  Sistema operativo Windows® XP o superior (recomendable Windows Vista o superior).
- $\checkmark$  CPU tipo Pentium® o superior.
- $\checkmark$  1 GB de memoria RAM.
- $\checkmark$  50 MB de espacio libre en disco duro.

#### <span id="page-5-2"></span>2.2 Instalación de la aplicación

DataGateway se suministra con un instalador ejecutable, que hace que el proceso de instalación sea muy sencillo. Le guiará a través de los siguientes pasos:

- Seleccione el idioma de instalación si se solicita.
- En la pantalla de bienvenida, pulse el botón Siguiente.
- Lea detenidamente y acepte el contrato de licencia.
- Seleccione de la carpeta de instalación. Por defecto se sugiere una carpeta dentro de "*Archivos de programa*". Se recomienda utilizar esta carpeta.
- Indique el nombre de la carpeta del *Menú Inicio* donde colocar el acceso directo al programa, o mantenga la sugerencia por defecto.
- Marque las tareas adicionales a ejecutar, como crear un icono en el escritorio.
- Indique si permite recopilar datos estadísticos de uso de la aplicación. Estos datos son de carácter anónimo, y se almacenan en un servidor seguro en la nube bajo la custodia de Tecmatia. Los datos que se recopilan son el número y tipo de conexiones y variables declaradas, con el único objetivo de conocer el uso del producto y ayudar a mejorarlo.

Una vez completados estos pasos comienza el proceso de instalación, y le da la opción de ejecutar la aplicación a su finalización.

#### <span id="page-5-3"></span>2.3 Licencia

H

La utilización de DataGateway está sujeta a disponer de una licencia válida para ello. Si esta licencia no está activada, o no es válida porque incumple algún requisito, la aplicación activa automáticamente el modo "*DEMO*". En este modo solo se permitirá crear una conexión que únicamente se podrá ejecutar manualmente. La licencia establece un máximo de conexiones y variables que está permitido configurar. En caso de exceder este número, la aplicación pasa a modo demo automáticamente, pero la configuración no se pierde.

> *Algunas de las funciones descritas en este manual solo están disponibles para determinadas ediciones de DataGateway, o bajo licencia. Consulte con Tecmatia o su distribuidor si necesita habilitar estas funciones.*

#### <span id="page-6-0"></span>2.3.1 Solicitud de licencia

Para solicitar una licencia, por favor, póngase en contacto con Tecmatia o con un distribuidor autorizado de la aplicación. Tenga en cuenta que cada licencia es válida para un equipo único y concreto. Existen dos métodos de suministro y activación de licencia:

- **Online**: Necesita disponer de una conexión a Internet desde el PC en el que se vaya a activar la licencia. En este caso, se le suministrará una clave de activación (bloque de texto de 20 caracteres alfanuméricos).
- **Offline**: Si no dispone de conexión a Internet desde el PC, será necesario que suministre un identificador (*ID hardware*) del equipo donde se está realizando la instalación. Desde la propia aplicación podrá obtener la información necesaria para la solicitud a través del botón "*Licencia* → *Solicitar licencia*" de la ventana "*Acerca de…*"*.*

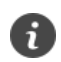

*Cada licencia es válida para un equipo único y específico.*

#### <span id="page-6-1"></span>2.3.2 Activación de la licencia

Para activar una licencia, acceda a la ventana "*Acerca de...*", donde encontrará el botón "*Licencia*".

Las licencias requieren la activación, bien a través de una clave de activación (requiere conexión a Internet), o bien mediante un archivo externo suministrado por el proveedor de la aplicación. Para activar la licencia haga clic en el botón "*Licencia* → *Activar licencia"* y siga los pasos indicados. Para que los cambios surtan efecto será necesario reiniciar la aplicación.

#### <span id="page-6-2"></span>2.4 Actualizar la aplicación

Si dispone de conexión a Internet, desde la propia aplicación podrá chequear si existen versiones nuevas para actualizar la aplicación. Encontrará esta función en la ventana *"Acerca de..." -> "Actualizar…*". Le informará si existen versiones posteriores, y le ofrece la posibilidad de descargar y ejecutar el instalador correspondiente.

La actualización de versiones es gratuita durante el primer año de licencia, o por un periodo mayor si ha adquirido la opción de mantenimiento. Es conveniente utilizar siempre la última versión disponible, ya que es posible que corrija errores, o bien aporte nuevas características que pudieran ser de su interés.

Si no dispone de conexión a Internet en el mismo PC, puede consultar la sección de *Descargas* de la web de Tecmatia desde otro equipo y descargar el último instalador disponible. Cópielo y ejecútelo en el equipo donde tenga instalado DataGateway. Antes de proceder a la actualización es conveniente cerrar manualmente la aplicación.

Al actualizar la versión, DataGateway crea de forma automática una copia de respaldo de la configuración actual del proyecto, que podrá ser reestablecida en caso de que por alguna razón fuera necesario reinstalar una versión anterior.

Transcurrido el periodo de actualizaciones disponible en su licencia, si este está limitado, la aplicación no permitirá la actualización automática. Si instala manualmente una versión más reciente la licencia se detectará como "no válida", siendo necesario adquirir una nueva licencia, reactivar la ya existente, o bien volver a la última versión de la aplicación disponible anterior a la finalización del plazo de actualizaciones.

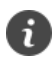

*En la ventana "Acerca de…" encontrará la opción "Actualizar…" que le permite chequear si la versión de la aplicación sea la última disponible. Es recomendable comprobarlo periódicamente, o si detecta cualquier funcionamiento anómalo que pudiera estar solucionado en nuevas versiones.*

### <span id="page-7-0"></span>3 Inicio de la aplicación

Una vez instalada la aplicación podrá iniciarla mediante el acceso directo del menú de inicio de Windows. Localizará este acceso en la carpeta DataGateway, o bajo el nombre que haya indicado en la instalación si ha sido diferente.

La aplicación se inicia, y por defecto arranca minimizada en la bandeja del sistema de Windows (área de notificaciones). Para acceder a la aplicación haga clic sobre el icono de la misma y emergerá la pantalla principal, desde la que podrá acceder a todas las funciones. Si mantiene el cursor sobre el icono, verá un *hint* con el estado actual de DataGateway.

Si hay algún tipo de error en el funcionamiento de la aplicación, verá un signo de advertencia sobre el mismo icono.

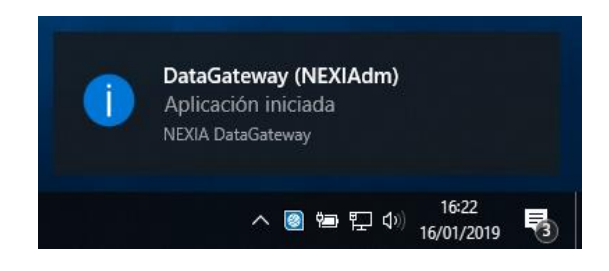

*Ilustración 1: Ventana de inicio e icono en bandeja del sistema.* 

Puesto que DataGateway está concebida para el registro de datos de forma continua, será habitual que la aplicación deba iniciar con Windows. Puede habilitar este comportamiento desde la ventana de *Configuración* general, bajo la opción *Integración con Windows*. En determinados casos, puede ser útil que la aplicación se inicie con un cierto retardo después del arranque del sistema, para permitir que se inicie un software SCADA o bien el servidor disponga de datos válidos. En la misma ventana de configuración verá un parámetro que permite ajustar este tiempo.

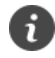

*Se recomienda editar la configuración del área de notificación de Windows para que el icono de DataGateway esté siempre visible, así podrá ver el estado de la aplicación más rápidamente. En Windows 10, puede encontrar esta configuración en la pantalla de Configuración* → *Sistema* → *Notificaciones y acciones* → *Seleccionar los iconos que aparecerán en la barra de tareas.*

*También se recomienda habilitar el inicio automático con Windows, con un cierto retardo si fuera necesario, desde la ventana de Configuración general.*

# <span id="page-8-0"></span>4 Interfaz

DataGateway se ha diseñado para proporcionar una interfaz sencilla e intuitiva al usuario, además de adaptarse a los criterios actuales de diseño de aplicaciones de Windows.

| DataGateway (NEXIAdm)                                                 |                                                                   |                      |                              |                            | □<br>$\times$     |      |
|-----------------------------------------------------------------------|-------------------------------------------------------------------|----------------------|------------------------------|----------------------------|-------------------|------|
| $\equiv$ DataGateway   Conexiones<br>$\boldsymbol{\Theta}$<br>NEXIAdm |                                                                   |                      |                              |                            |                   |      |
| ♪← Conexiones                                                         | Habilitar edición<br>D Ejecutar (Automático) (W Ejecutar (Manual) |                      |                              | <b>Habilitar todas: ON</b> |                   |      |
|                                                                       | Conexión A                                                        | Origen               | <b>Destino</b>               | Estado                     | Fecha último dato | Ú    |
| 量 Datos                                                               | Q Castelo                                                         | <b>B</b> Indusoft    | <b>InfluxDB</b>              | <b>O</b> Deshabilitado     | ۰                 |      |
| <br>Configuración                                                     | <b>B</b> EDAR                                                     | 25 Indusoft          | <b>InfluxDB</b>              | <b>O</b> Deshabilitado     |                   |      |
| $\lfloor \frac{1}{106} \log \frac{1}{10} \rfloor$                     | <b>B</b> ETAP                                                     | <b>B</b> Indusoft    | <b>InfluxDB</b>              | <b>O</b> Deshabilitado     |                   |      |
| $(i)$ Acerca de                                                       | <b>B</b> Monxas                                                   | <b>B</b> Indusoft    | <b>InfluxDB</b>              | <b>O</b> Deshabilitado     |                   |      |
|                                                                       | A Mámoa                                                           | 25 Indusoft          | <b>InfluxDB</b>              | <b>O</b> Deshabilitado     |                   |      |
| Cerrar                                                                | <b>B</b> Piuca                                                    | <b>B</b> Indusoft    | <b>InfluxDB</b><br>M         | <b>O</b> Deshabilitado     | ÷                 |      |
|                                                                       | <b>A</b> Residuales                                               | <b>B</b> Indusoft    | <b>InfluxDB</b>              | <b>O</b> Deshabilitado     |                   |      |
|                                                                       | 25 Tioira - Bombeo                                                | 25 Indusoft          | <b>InfluxDB</b>              | <b>O</b> Deshabilitado     |                   |      |
|                                                                       | 25 Tioira - Depósito                                              | <b>B</b> Indusoft    | <b>InfluxDB</b>              | <b>O</b> Deshabilitado     |                   |      |
|                                                                       | <b>25</b> Vilar de Cas                                            | 25 Indusoft          | <b>InfluxDB</b>              | <b>O</b> Deshabilitado     | ۰                 |      |
|                                                                       |                                                                   |                      |                              |                            |                   |      |
|                                                                       | $\leq$                                                            |                      |                              |                            |                   | $\,$ |
| v2.12.0<br><b>a</b> Tecmatia                                          | 10<br>10<br><b>TOTAL</b><br>Lic.                                  | <b>Hábiles</b><br>10 | <b>Ok</b><br>0<br>0<br>Error | 0<br>Warning               |                   |      |

*Ilustración 2: Pantalla principal de DataGateway.*

Dispone de un menú lateral, que da acceso a las secciones y módulos principales:

- **Conexiones**: En esta ventana podrá ver el estado actual de las conexiones declaradas, así como acceder a su configuración individual.
- **Datos**: Muestra los últimos datos leídos, organizados por carpetas y conexiones.
- **Configuración**: Accede a la configuración general de la aplicación.
- Log: Permite consultar los ficheros de log donde se muestra el resultado de la ejecución y posibles incidencias.
- **Acerca de**…: Muestra información de la aplicación, del sistema y de la licencia. A mayores, desde esta ventana podrá gestionar la licencia, así como buscar e instalar actualizaciones.
- **Cerrar**: Permite cerrar o reiniciar la aplicación. Recuerde que para mantener la aplicación en ejecución debe utilizar el botón minimizar.

# <span id="page-9-0"></span>5 Seguridad y Usuarios

Para la autentificación de usuarios DataGateway ofrece tres opciones:

- Sin protección: No es necesario autentificarse para tener acceso total a las configuraciones y a la edición de conexiones.
- **Protección por contraseña:** Es necesario autentificarse. Permite definir contraseñas distintas para nivel administrador y para edición. Introduciendo la contraseña de administrador se tiene acceso total a las configuraciones y a la edición de conexiones. Sin embargo, con la contraseña de edición podrá ejecutar y consultar las conexiones, pero no podrá modificar la configuración.
- **Compartir usuarios de Grafana:** Permite realizar la autentificación con los usuarios creados en Grafana, aplicación que habitualmente se instala con DataGateway. Para ello se debe indicar la ubicación de la base de datos de Grafana (fichero *grafana.db*, que suele estar ubicado en la carpeta *Data*).

Con el botón **subercion situado en la parte superior derecha, o bien con el atajo de teclado asociado** *Ctrl+L* se accede a la autentificación de usuario. El icono estará en verde y abierto cuando este autorizado un usuario, y en rojo si no se ha iniciado sesión.

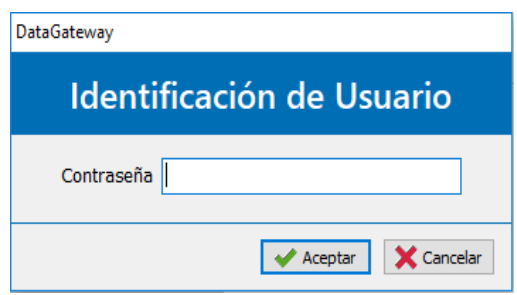

*Ilustración 3: Identificación de usuario.* 

# <span id="page-10-0"></span>6 Configuración general

Para acceder a la configuración general de la aplicación vaya a la opción del menú lateral *Configuración.* Para poder realizar cambios utilice el botón "*Habilitar edición"* de la botonera superior. Después de hacer las configuraciones necesarias debe guardar los cambios antes de salir de la sección para que se aplique la nueva configuración.

#### <span id="page-10-1"></span>6.1 Proyecto

- **Abrir carpeta de datos:** Abre la ubicación de los datos del proyecto en el Explorador de Windows. Tenga en cuenta que estos datos se encuentran en la carpeta "*ProgramData*" de Windows, que habitualmente está oculta.
- **Exportar proyecto/Crear copia de seguridad:** Permite exportar a un archivo ZIP toda la configuración y las conexiones declaradas en el proyecto, que puede utilizar como copia de seguridad o para traspasar la configuración a otro equipo.
- **Importar proyecto/Restaurar copia de seguridad:** Permite recuperar total o parcialmente un proyecto previamente exportado a fichero ZIP. Tras restaurar un proyecto anterior, será necesario reiniciar la aplicación para que se apliquen todos los cambios.
- **Copia de seguridad automática en…**: Seleccione si lo desea una carpeta en la que DataGateway realizará copias de seguridad automáticas de la configuración. Se mantiene un máximo de 20 copias y de no más de 60 días de antigüedad. Podrá restaurar alguna de estas copias si hay alguna pérdida o error en la configuración.

#### <span id="page-10-2"></span>6.2 Notificaciones

**Email (SMTP):** Accede a la configuración de SMTP para poder enviar email con el fin de notificar incidencias y/o eventos.

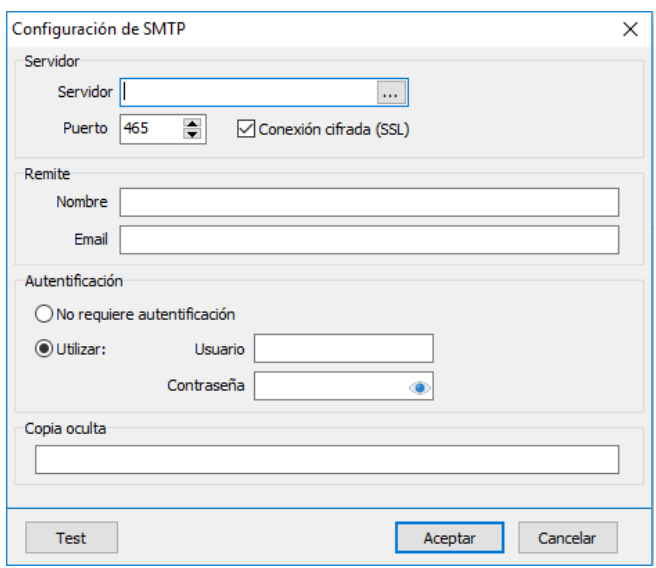

*Ilustración 4: Configuración de Email (SMTP).* 

o *Servidor:* Nombre del *host* y puerto donde reside el servidor SMTP. Utilice el botón "…" para seleccionar la configuración rápida de los principales proveedores de email gratuitos (Gmail, Yahoo, …), o indique los datos de su proveedor si es cualquier otro. El puerto habitual de SMTP no cifrado es el 25, y el cifrado con SSL es el 465 o 587. Marque *Conexión cifrada (SSL)* para activar el cifrado de datos, requisito obligatorio para algunos proveedores de email.

- o *Remite:* Opcionalmente puede indicar un nombre descriptivo que aparecerá como remitente de los emails enviados, así como un email remitente alternativo.
- o *Autentificación:* Verifique si su proveedor de email requiere autentificación de usuario para envío por SMTP. Si es necesario la autentificación, que será el caso habitual, marque *Utilizar* e introduzca los datos correspondientes en los campos *Usuario/Contraseña.*
- o *Copia oculta:* Le permite enviar una copia de todos los correos enviados a una o varias direcciones de correo. Utilice una coma (',') para separar en caso de indicar varias.

Con el botón "*Test*" puede enviar un mensaje a una cuenta de email con el objetivo de verificar el correcto funcionamiento.

Una vez configurado correctamente podrá introducir los emails a los que enviar los correos de estado. Utilice una coma (',') para separar en caso de indicar varios. Después seleccione qué eventos notificar (*Error, Warning, OK* y/o *Inicio/Cierre*)*.* Con *Informe diario*  podrá programar el envío periódico de un correo donde se informa del estado actual. Se puede seleccionar qué días quiere recibir el informe y a qué hora.

#### <span id="page-11-0"></span>6.3 Integración con Windows

- **Ejecutar al iniciar Windows:** Indique si desea que la aplicación arranque de forma automática al iniciar una sesión de Windows(recomendado). Puede configurar un tiempo de retardo en el inicio, con el fin de esperar por el inicio y estabilización de otras aplicaciones de las que dependa.
- **Cerrar la aplicación a la bandeja del sistema:** Si marca esta opción (recomendado) al cerrar la ventana principal de la aplicación (la "X" de la parte superior derecha), esta se minimizará en la bandeja del sistema y seguirá funcionando. Para cerrar totalmente la aplicación debe hacerlo desde la opción "*Cerrar*" del menú lateral.
- **Comprobar si hay una nueva versión disponible:** Marque esta opción si desea que se compruebe periódicamente si existe una nueva versión de la aplicación. De esta forma se le informará con un mensaje en el panel superior, ofreciendo la posibilidad de descargar y actualizar.

#### <span id="page-11-1"></span>6.4 Autentificación de usuarios

Como ya se ha explicado anteriormente DataGateway permite realizar la autentificación de usuarios de tres formas distintas. Para ampliar información vea *[5](#page-9-0) - Seguridad [y Usuarios](#page-9-0)*.

#### <span id="page-11-2"></span>6.5 Conexiones de bases de datos

En este apartado se configuran de forma centralizada las conexiones a bases de datos que se quieran utilizar en el proyecto. Aunque actualmente no está implementado el soporte para todos los tipos de orígenes de datos, DataGateway permite aquí configurar bases de datos InfluxDB, Firebird, MSSQL, MySQL, Oracle y PostgreSQL. La configuración de cada uno de ellos varia ligeramente, y es probable que requiere de ciertos conocimientos técnicos, pero en esencia podemos destacar estos campos:

- **Driver ID:** Seleccione en primer lugar el controlador o *driver* adecuado, ya que el resto de los parámetros depende de este. Firebird, InfluxDB, MSSQL, MySQL, Oracle o PostgreSQL.
- Nombre: Nombre de la conexión a base de datos, para utiliza en DataGateway.
- **InfluxDB:**
	- o *Servidor:* Nombre del servidor o IP donde reside el motor de InfluxDB.
	- o *Puerto:* Número de puerto TCP dentro del servidor.
	- o *Base de datos:* Nombre de la base de datos.
	- o *Usuario y contraseña:* Con permisos sobre la base de datos.
	- o *Test:* Utilice este botón para comprobar la conexión.
- **Otras bases de datos:**

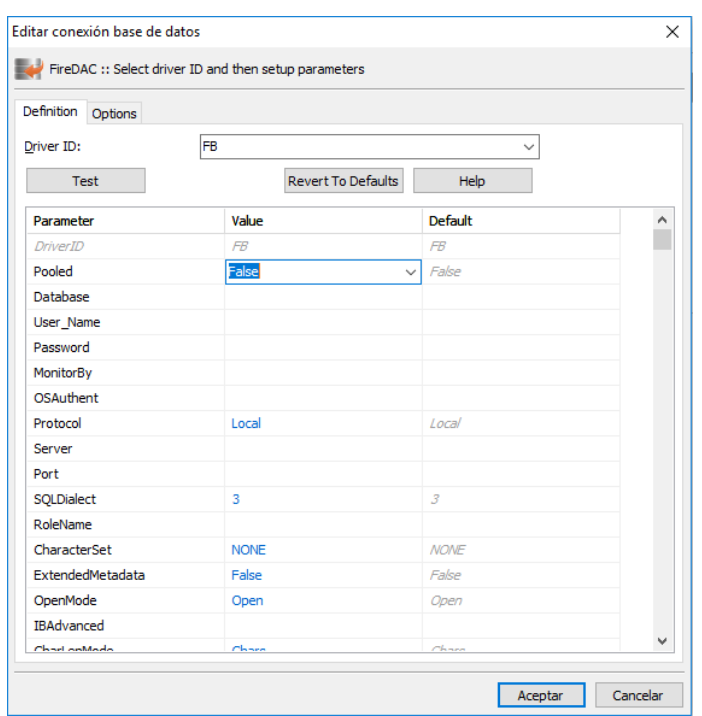

*Ilustración 5: Configuración de acceso a una base de datos externa.*

Cubra los datos que necesite el driver seleccionado (típicamente *server* o *host*, *port*, *database*, *username*, *password*…). Utilice el botón "*Help*" o la documentación de su servidor de base de datos para obtener ayuda acerca de la configuración necesaria.

Si es necesario, utilice el botón "*Revert To Defaults*" para volver a los parámetros de configuración por defecto.

Finalmente, utilice el botón "*Test*" para comprobar que DataGateway es capaz de realizar la conexión correctamente. Si ya ha finalizado, pulse *Aceptar* para guardar la configuración actual.

#### <span id="page-12-0"></span>6.6 Tipos de registro globales

Los tipos de registro definen las características principales asociadas a los distintos datos disponibles (tipo de valor, unidades, decimales, valor mínimo, valor máximo, etc.), los parámetros de registro a aplicar para cada uno de ellos (banda muerta, tiempo fijo, etc.), así como la ubicación de estos en el sistema destino (tabla, métrica, campo, etc.).

Aunque estos tipos de registro se pueden definir a nivel de cada conexión, el objetivo de declararlos a nivel global es facilitar la reutilización y los posibles cambios de configuración futuros de forma centralizada cuando hay varias conexiones declaradas.

La configuración de tipos de registro depende del tipo de destino. Actualmente el único tipo de destino implementado es InfluxDB, que dispone de estos campos (se marcan con "\*" los únicos obligatorios):

- *(\*) Nombre:* Nombre del tipo de registro, que se vinculará posteriormente a cada variable declarada.
- *Ret. Policy:* Nombre de la política de retención ("retention policy") en la que se ubicarán los datos. Consulte documentación de InfluxDB para ampliar información. Habitualmente no se utiliza, ya que InfluxDB utiliza el valor por defecto manteniendo el campo en blanco.
- *(\*) Measurement:* Nombre de la métrica en InfluxDB. Si se deja este campo en blanco, los tags asociados podrán utilizarse y servir por OPC
- *(\*) Tipo dato:* Indica si la variable es de tipo entero (*Int / Integer*), real (*Float*) o booleano (*Bool / Boolean / Bit*).
- *Campo valor:* Nombre del campo donde guardar el valor en la métrica. Por defecto "value".
- *Transf. f(x)*: Permite realizar operaciones matemáticas o lógicas sobre los datos leídos de la variable, antes de realizar el registro.
- *Unidades*: Solo se utiliza para la visualización en la sección "Datos".
- *Decimales:* Solo se utiliza para la visualización en la sección "Datos".
- *Banda muerta:* Precisión del valor en el registro. Indicar cuánto debe variar el valor respecto al último dato registrado para que registre una nueva muestra. Si se deja en blanco, se registran todos los datos leídos; con "0", se registra con cada cambio de valor, independiente de la magnitud; con valor mayor que cero, se registra si la diferencia es mayor o igual que la indicada.
- **Precisión**: Precisión temporal que aplicar al registro. Por defecto, 1 segundo. Utilice formatos de este tipo, que vamos a nombrar en adelante como literal de tiempo:
	- "m", "h", "d" para un minuto, hora o día, redondeando al inferior.
	- "3m", "2h" ... múltiplos, también redondeando al inferior.
	- "10m+", "h+" ... para redondear la fecha al múltiplo superior.

Por ejemplo, si tenemos una muestra a las 12:35:53, la fecha de registro se convierte en:

- "s", o en blanco  $\rightarrow$  12:35:53
- $\mu$ "  $\rightarrow$  12:35:00
- $"10m" \rightarrow 12:30:00$
- $m + 12:00:00$
- $"m+" \rightarrow 12:36:00$
- $"$ h+"  $\rightarrow$  13:00:00
- **T. Mínimo**: Tiempo mínimo entre muestras. Si hay una nueva muestra y no ha pasado el tiempo mínimo desde la muestra anterior espera a que pase para registrarlo.
- *T. Máximo:* Al pasar el tiempo máximo sin nuevos datos, fuerza a que se registre el último valor conocido. Útil para tener una cantidad mínima de muestras en variables que no cambian apenas de valor.
- *T. Offset:* Desplaza la fecha a la que se registra el dato. Formato como literal de tiempo, en positivo o negativo.
- *V. Mínimo:* Evita que se registren datos por debajo del valor mínimo.
- *V. Máximo:* Evita que se registren datos por encima del valor máximo.
- *Fuera de rango:* Define qué hacer si se dan valores superiores al valor máximo o menores que el valor mínimo. Puede introducir:
	- i: Ignora los valores que están fuera del rango.
	- *t:* Registra el valor, pero truncándolo al valor mínimo o máximo.

Para editar la tabla dispone de las opciones de añadir / eliminar / duplicar un registro manualmente, copiar / pegar en local o desde Excel, eliminar toda la tabla, ajustar el tamaño de las columnas, etc.

#### <span id="page-14-0"></span>6.7 Parámetros de sustitución

Un parámetro de sustitución es una variable que se declara a nivel global, introduciendo aquí su nombre y valor, que posteriormente puede ser utilizada en los campos de configuración de conexiones con la sintaxis *{nombre\_parametro}*, de tal forma que la aplicación utilizará en su lugar el valor de la variable. Son útiles, por ejemplo, para guardar rutas a carpetas que se utilicen en varias conexiones, o parámetros que se tenga que cambiar en un futuro para así realizarlo de forma sencilla y centralizada.

Además de los parámetros de sustitución creados por el usuario, DataGateway, también dispone de parámetros preestablecidos. Estos se escriben entre corchetes, con la sintaxis genérica **{grupo.campo@modificadores}**, donde "grupo" y "modificadores" son opcionales. No es sensible a mayúsculas / minúsculas.

#### <span id="page-14-1"></span>6.7.1 Datos genéricos

• *now:* Fecha actual.

#### <span id="page-14-2"></span>6.7.2 Datos del PC

- *computer.name:* Nombre del PC (campo por defecto<sup>5</sup>).
- *computer.ip:* IP local del PC.
- *computer.publicip:* IP pública del PC.
- *computer.hwid*: Identificador HW del PC (válido para licencias Tecmatia).
- *computer.internet:* Internet disponible (Boolean).
- *computer.os:* Nombre del sistema operativo.
- *computer.winuser:* Nombre de usuario de sesión de Windows.

<sup>5</sup> Campo por defecto: Esta anotación significa que el parámetro de sustitución por defecto devolverá el valor de ese campo. Es decir, en este caso, devolvería los mismo *{computer.name}* que *{computer}.*

- *computer.winpk:* Clave de producto de Windows.
- *computer.ram:* Memoria total (en texto).
- *computer.processor:* Procesador (nombre en texto).

#### <span id="page-15-0"></span>6.7.3 Datos de la aplicación

- *app.name, app.title:* Nombre de la aplicación.
- *app.version:* Versión de la aplicación.
- *app.edition:* Nombre de la edición según la licencia utilizada (Lite, Standard, ...).
- *app.user, app.username:* Usuario actual.
- *app.userlevel:* Nivel de usuario actual, como número (0..5).
- *app.userrol:* Nivel de usuario actual, como texto.
- *app.projectname:* Nombre del proyecto o instalación.
- *app.sepcsv:* Separador configurado para CSV.
- *app.path:* Ruta de datos.
- *app.configpath:* Ruta de ficheros de configuración.
- *app.templatepath:* Ruta de plantillas de mensajes.
- *app.logpath:* Ruta de ficheros de log.
- *app.statepath:* Ruta de ficheros de estado actual.
- *app.temppath:* Ruta de ficheros temporales de la aplicación.
- *app.backuppath:* Ruta de copia de seguridad.
- *app.starttime:* Fecha de inicio de la aplicación.

#### <span id="page-15-1"></span>6.7.4 Modificadores

El valor obtenido de un campo concreto puede ser transformado una o varias veces en cadena, mediante lo que denominamos modificadores. La posibilidad de utilizar unos modificadores u otros dependerá del tipo de dato sobre el que se aplica, por lo que habrá que prestar especial cuidado para evitar un resultado anómalo o desconocido ("?"). Sintaxis: **{grupo.campo@modif1@modif2...}**

Los posibles modificadores son los siguientes:

- *(N):* Substring. Si N > 0, los primeros N caracteres. Si N < 0, los últimos N caracteres.
- *(N, M)*: Substring, desde posición N, M caracteres.
- *upper:* Mayúsculas.
- *lower*: Minúsculas.
- *quoted:* Texto entre comillas simples.
- *dquoted*: Texto entre comillas dobles.
- *length*: Longitud del texto.
- *[]*: Devuelve el valor del índice si es un array con formato [N] (primera ocurrencia).
- *#* o *#1*: Primer número que se encuentre en el texto.
- *#L:* Último número que se encuentre en el texto.
- *B:* Valor como Boolean "True" / "False".
- *b01:* Valor como Boolean "1" / "0".
- *btf*: Valor como Boolean "T" / "F".
- *byn:* Valor como Boolean "Y" / "N".
- *bsn:* Valor como Boolean "S" / "N".
- *b(VT,VF):* Valor como Boolean, indicando textos específicos para true (VT) y false (VF).
- *i:* Valor como entero. Si el dato origen e una fecha, en Unix Time.
- *0x:* Valor en formato hexadecimal.
- *f:* Valor en float, utilizando separador decimal local.
- *. ó f.*: Valor en float, utilizando separador decimal "."
- *, ó f,:* Valor en float, utilizando separador decimal ","
- *f(formato):* Valor en float, con formato concreto. Indicar formato válido para fucnión *FormatFloat* de Delphi.
- *influxF:* Valor como float para "line protocol" de InfluxDB (separador decimal es ".").
- *influxB:* Valor como boolean para "line protocol" de InfluxDB (T/F).
- *influxI:* Valor como integer para "line protocol" de InfluxDB (se le añade "i" al final).
- *influxS:* Valor como string para "line protocol" de InfluxDB (comillas).
- *utc:* Valor interpretado como fecha UTC, y expresado como entero Unix Time en segundos.
- *utcms:* Valor interpretado como fecha UTC, y expresado como entero Unix Time en milisegundos.
- *unix:* Valor interpretado como fecha local, y expresado como entero Unix Time en segundos.
- *unixms:* Valor interpretado como fecha local, y expresado como entero Unix Time en milisegundos.
- *date*: Valor interpretado como fecha, y formateado como solo día.
- *time:* Valor interpretado como fecha, y formateado como solo hora.
- *t:* Valor interpretado como fecha, y formateado con fecha y hora.
- *ts*: Valor interpretado como fecha, y formateado como 'yyyymmddhhnnss'.
- *t(formato)*: Valor interpretado como fecha, y formato concreto, válido para función *FormatDateTime* de Delphi.

Existe una excepción, o un modificador que utiliza una sintaxis diferente, y que permite trocear un texto indicando un separador concreto:

• *{xx.N}, {xx\_N}, {xx,N}...:* Es decir, campo, separador y un número. Devuelve el trozo número "N" del valor interpretado como texto troceado por el separador indicado, de entre estos admitidos: '.', ',', ';', '=', '\_', '-', '/', '\', '|', ':' . Si en lugar de un número "N" concreto, se escribe "L", devuelve el último segmento no vacío.

#### <span id="page-17-0"></span>6.7.5 Datos de Conexiones

La sintaxis para hacer referencia a una conexión puede ser:

- *{campo}:* En el contexto de una conexión, hace referencia a la conexión actual.
- *{cNNN.campo}:* Hace referencia a una conexión concreta, dada por el id interno "NNN" (número).

En determinados contextos se puede omitir el nombre del campo ({c} o {cNNN}). En ese caso el campo por defecto es "*name*".

Campos disponibles:

- **id:** Identificador interno.
- **name:** Nombre de la conexión.
- **desc:** Descripción.
- **enabled:** Habilitada.
- **intervalseconds:** Tiempo entre ejecuciones.

#### <span id="page-17-1"></span>6.7.6 Datos de Tags

En este caso la única sintaxis posible es:

- *{campo}:* En el contexto del mapeado de un *t*a*g* (Dato), hace referencia al *t*a*g* (Dato) que se está configurando.

Campos disponibles:

- **tag:** Nombre del tag.
- **regtype:** Nombre del tipo de registro.

#### <span id="page-17-2"></span>6.7.7 ¿Dónde se pueden utilizar?

La sintaxis con parámetros de sustitución se acepta en estos campos:

- Campos de configuración de la conexión.
- Etiquetas (tags) y valores de registro en **InfluxDB**.

#### <span id="page-17-3"></span>6.8 Guardar estado de conexiones en InfluxDB

DataGateway puede mantener en InfluxDB la lista y estado actual de todas las conexiones declaradas, así como el último valor de todas la variables o tags. Para ello es necesario configurar los siguientes campos:

- Base de datos: Seleccionar base de datos InfluxDB entre las bases de datos configuradas.
- Retention policy: Nombre de la "retention policy" en la que se ubicarán los datos de la métrica. Opcional, si no se indica se utiliza la "retention policy" por defecto de la base de datos.
- **Métrica Conexiones:** Nombre de la métrica en la que almacenará la lista de conexiones y el estado actual de las mismas. El valor por defecto es *"\_DataGateway\_Connections*".
- **Métrica Tags:** Nombre de la métrica en la que se almacenará la lista de variables y el último valor de estas. El valor por defecto es *"\_DataGateway\_Variables*".

#### <span id="page-18-0"></span>6.9 Servidor OPC-DA

DataGateway dispone de un servidor OPC-DA interno, que publica la información de estado de cada conexión, así como el valor, calidad y fecha de los últimos datos leídos. En este apartado se permite configurar:

- **Habilitar:** Permite activar/desactivar el servidor OPC. Se recomienda deshabilitar si no se utiliza.
- **Cambiar espacios por '\_':** Si hay espacios en el nombre de la conexión o de los tags se reemplazan por " ". Puede ser útil para evitar problemas con algunos clientes OPC.
- **Eliminar acentos:** Se eliminan los acentos que pueda incluir el nombre del *ítem*.
- **Separador de ruta:** Permite seleccionar con qué carácter separar el nombre de la conexión y el nombre del dato. Por defecto, se utiliza el punto (".")

# <span id="page-19-0"></span>7 Conexiones

El propósito principal de la aplicación es la adquisición periódica de datos desde distintos orígenes para traspasarlos a uno o varios destinos. Esto se gestiona a través de conexiones. Es decir, una conexión en DataGateway es el enlace entre un único origen y destino, configurando para cada una de ellas un mapeado de datos que define qué información leer del origen y cómo almacenarla en el destino.

Cada conexión se ejecuta de forma independiente, pudiendo ser simultánea, según los tiempos de proceso configurados. Hablamos de ejecución de la conexión como el proceso de lectura/escritura de información.

#### <span id="page-19-1"></span>7.1 Visualización / Estado

En la ventana de *"Conexiones"* se visualiza la lista con todas las conexiones existentes y la información básica del tipo y estado de cada una de ellas.

- **Conexión:** Nombre de la conexión.
- **Descripción:** Texto descriptivo opcional.
- Origen: Tipo de origen de datos.
- **Destino:** Tipo de destino.
- Estado:
	- o *Deshabilitado.*
	- o *Ok:* No hay ningún problema en la lectura y registro.
	- o *Incidencias:* Existe algún problema menor en la lectura o el registro, pero que no afecta a la ejecución periódica.
	- o *Error:* Existe algún problema grave en la lectura o registro que afecta al funcionamiento correcto del traspaso de datos. Puede ser que el sistema origen o destino no estén disponibles, formato de datos incorrecto, etc. Acceda a log de la conexión para ampliar información.
- **Fecha del último dato:** Día y hora del último dato leído.
- Última ejecución: Última vez que se ejecutó la conexión.
- Siguiente ejecución: Próxima ejecución.

En la parte inferior de la pantalla se encuentra un pequeño resumen del estado de todas las conexiones (Total, Ok, Incidencias, Error…)

#### <span id="page-19-2"></span>7.2 Ejecución automática / manual

Habitualmente, las conexiones estarán configuradas para su ejecución automática cada cierto tiempo, de forma desatendida. Sin embargo, en determinadas circunstancias puede ser necesario lanzar o forzar una ejecución manual. La posibilidad de un modo de ejecución u otro dependerá del tipo de origen de datos, y si se ha configurado para habilitarlo o no.

Desde la botonera superior puede forzar una ejecución:

▪ **Ejecutar (Automático):** La ejecución se realiza cada cierto tiempo configurado. Este botón permite forzar una ejecución justo ahora. En este modo, DataGateway mantiene de forma automática la fecha del último dato (lo que denominamos cursor), y en cada proceso de lectura/escritura se buscan nuevos datos desde esa fecha.

Ejecutar (Manual): En modo manual se solicita al usuario el rango de fechas, desde y hasta, y se fuerza una ejecución única que lee y escribe los datos en ese rango de fechas.

#### <span id="page-20-0"></span>7.3 Menú contextual

El menú contextual es el que se muestra al hacer clic sobre una conexión en concreto. Dispone de las siguientes opciones:

- **Habilitar/Deshabilitar:** Permite deshabilitar de forma temporal (hasta que se vuelva a habilitar o se reinicie la aplicación) o permanente (hasta que se vuelva a habilitar de forma explícita) una conexión.
- Parámetros: Esta funcionalidad solo está disponible cuando se hayan declarado previamente parámetros de usuario y seleccionado su utilización dentro de la propia conexión. Se accede a una pantalla donde aparecen los parámetros que se pueden editar de la determinada conexión. El objetivo es que un usuario final, sin conocimientos avanzados para la configuración de una conexión y sin necesidad de entrar en modo edición, pueda modificar determinados parámetros. Estos datos se pueden utilizar internamente en la configuración de origen, destino, mapeado, etc.
- **Ejecutar (Automático) / Ejecutar (Manual):** Funcionan exactamente igual que los botones de la botonera superior.
- **Recargar datos (Automático):** Permite cambiar la fecha del último dato (cursor) en modo automático, y luego lanza una nueva ejecución que carga los datos desde esa fecha.
- **Ver log:** Accede a los ficheros de log de una conexión concreta, en los que consultar posibles incidencias o el histórico y resultado de ejecuciones anteriores.

#### <span id="page-20-1"></span>7.4 Edición

Para poder cambiar cualquier configuración, es necesario acceder al modo *Edición* mediante el botón "*Habilitar edición"* de la botonera superior, con los permisos necesarios. En este modo se pueden crear nuevas conexiones, eliminar, modificar, duplicar, o habilitar/deshabilitar las existentes.

Es posible organizar las conexiones existentes en carpetas, para facilitar su gestión. Para ello, cree nuevas carpetas y arrastre a ellas las conexiones ya creada previamente.

Para crear una conexión se accede, a través de botón *"Nueva conexión"* a una ventana de configuración que consta de cuatro pestañas las cuales se detallan a continuación.

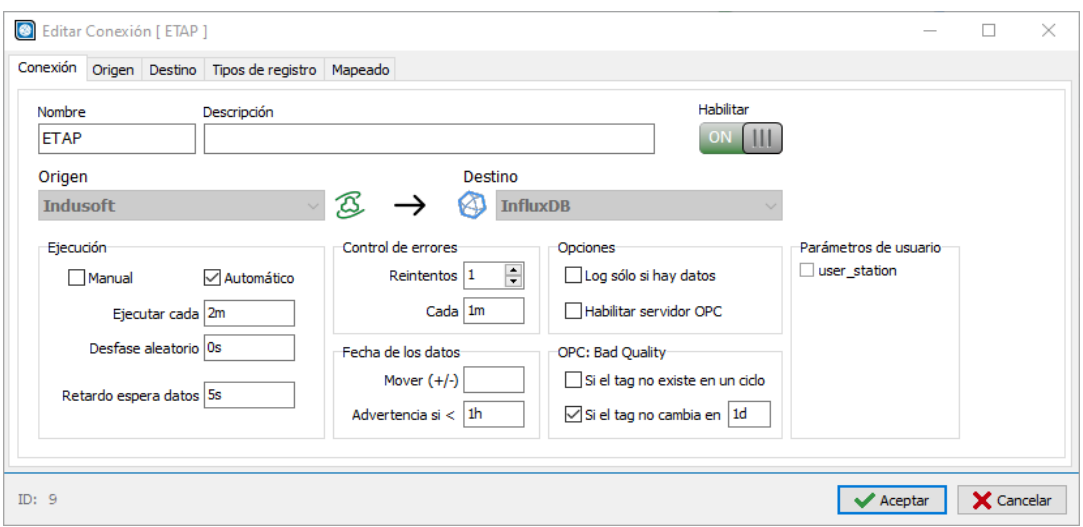

*Ilustración 6: Configuración de una conexión.*

#### <span id="page-21-0"></span>7.4.1 Conexión

- **Nombre y descripción:** Obligatorio añadir un nombre a la conexión y opcionalmente puede añadir un texto descriptivo adicional.
- **Habilitar:** Habilita la ejecución de esa conexión (lectura/registro).
- **Origen / Destino:** Seleccionar el tipo de origen y destino de datos. Solo se pueden cambiar al crear una nueva conexión.
- Ejecución: (valores en formato "literal de tiempo").
	- o *Manual y/o Automático:* Seleccione los modos de ejecución permitidos*.*
	- o *Ejecutar cada:* Para el modo automático, indicar cada cuanto se ejecuta, es decir, se comprueba si hay nuevos datos.
	- o *Desfase aleatorio:* Para el modo automático, permite un pequeño desfase aleatorio sobre la fecha de ejecución. Útil cuando hay muchas conexiones del mismo tipo con el mismo intervalo, haciendo que no todas las conexiones se ejecuten a la vez, y evitando así una posible sobrecarga o error por acceso simultáneo a determinados recursos.
	- o *Retardo espera datos:* Por defecto, se leen todos los datos desde la última ejecución hasta justo el momento actual. En cambio, este campo permite acotar la lectura de datos hasta un tiempo anterior a la fecha actual, si fuera necesario para evitar posibles datos no consolidados, etc.
- **Control de errores:**
	- o *Reintentos:* En caso de error en el proceso de lectura/escritura vuelve a reintentar la ejecución tantas veces como se indique.
	- o *Cada:* Cada cuanto se realizan los reintentos en caso de error. Debe ser un tiempo inferior al intervalo de ejecución normal.
- **Fecha de los datos:**
	- o *Mover (+/-):* Para desplazar la fecha de todos los datos leídos.
	- o *Advertencia si <:* Si los últimos datos leídos son más antiguos que el tiempo especificado en este campo se notifica una incidencia en el estado de la conexión.
- **Opciones:** 
	- o *Log sólo si hay datos:* Si se marca esta casilla cuando se genera un refresco de datos y no hay cambios ni incidencias no almacena nada en el Log. Útil cuando el tiempo de proceso es muy bajo para no recargar los ficheros de log.
	- o *Habilitar servidor OPC:* Indica si los datos de esta conexión se van a servir por OPC.
- **OPC: Bad Quality:** Indica en qué casos marcar los datos servidor por OPC como "bad quality".
	- o *Si el tag no existe en un ciclo:* Si en un proceso de lectura, la variable no existe*.*
	- o *Si el tag no cambia en:* Aun existiendo la variable, si la fecha del último valor es anterior al plazo indicado*.*
- **Parámetros de usuario:** Permite seleccionar, entre los parámetros de usuario declarados en el archivo *UserParams.xml,* aquellos que se utilizarán en la conexión y por tanto los usuarios finales podrán editar a través de la opción *Parámetros* fuera del modo edición.

#### <span id="page-22-0"></span>7.4.2 Edición múltiple

Se pueden editar varias conexiones a la vez, seleccionándolas y eligiendo la opción *Edición múltiple* del menú contextual al hacer clic con el botón derecho.

Se mostrará una pantalla similar a la edición individual de una conexión, pero solo con las opciones que se permiten editar en conjunto. Introduzca valores en los campos a modificar, y deje en blanco los restantes campos.

#### <span id="page-22-1"></span>7.4.3 Origen

La configuración específica para cada tipo de origen será diferente. Los tipos de orígenes más habituales son:

#### ▪ **Indusoft:**

El SCADA Wonderware Indusoft hace un registro de los valores de los tags del proyecto en un fichero por día, en formato propietario, que habitualmente se almacenan en la carpeta HST del proyecto. Para acceder a esos datos es necesario configurar:

- o *Ruta HST2TXT.exe:* Ruta en la que se encuentra el archivo HST2TXT.exe de Indusoft, encargado de hacer la transformación del formato HST a texto CSV.
- o *Ruta ficheros HST:* Ruta donde se encuentran los ficheros HST a procesar.
- o *Ruta configuración tags:* Ruta donde se encuentra la configuración de los tags del proyecto, necesaria para interpretar los históricos.
- o *Hojas a procesar:* Un \* para procesar todas las hojas de registro declaradas en el SCADA, o el número de una hoja específica que quiere mapear, o un rango desde hasta separado por "-", o valores individuales separados por comas. Por ejemplo "3- 7,10,12".
- o *Timeout HST2TXT:* Tiempo máximo para la transformación externa de formato HST a CSV. Evita esperas infinitas en caso de error en el fichero HST.
- o *Ignorar tag no configurados:* Evita estado de "incidencias" en caso de tener alguna variable declarada en el mapeado que no existe en el fichero HST. Por defecto, se avisa del posible error.
- **Ficheros CSV:**

Este origen permite adquirir los datos de ficheros CSV genéricos. Puesto que permite procesar cualquier formato de fichero, dispone de bastantes parámetros de configuración, aunque de fácil comprensión:

- o *Configuración de CSV:* Sección donde definir el formato del fichero.
	- *Sep. CSV / Sep. decimal / Sep. miles:* Permite seleccionar los separadores de datos, de decimales y de miles.
	- *Comentarios:* Indicar si es necesario el carácter con el comienzan las líneas de comentarios o contenido que se va a ignorar.
	- *Fecha / Hora:* Indicar en qué columna están ubicadas la fecha y la hora, que puede ser en la misma o en columnas separadas, así como los separadores utilizados y sus formatos.
	- *Línea cabecera / Línea de inicio:* Se entiende por cabecera la línea donde se especifica el nombre de las columnas, si la hay, y la línea de inicio es aquella donde comienzan realmente los datos. Puede indicar un nº fijo, o bien la primera no vacía.
	- *Máscara para ZIP ficheros por día:* Los ficheros procesados en un día pueden ser comprimidos en un único archivo ZIP, para ahorrar espacio y facilitar la gestión en caso de muchos ficheros por día. Para identificar qué ficheros incluir en el ZIP es necesario indicar en este campo una máscara de selección, utilizando "yyyy", "mm" y "dd" para el año, mes y día. Por ejemplo, si tuviésemos ficheros CSV cuyo nombre comienza la palabra "Datos" y luego lleva la fecha, la máscara podría ser algo como "*Datos\_yyyymmdd\*.csv".*
	- *Origen ficheros:* Los ficheros a procesar pueden estar alojados en *Local,* es decir, en el PC donde se está instalado el software o en un *servidor FTP.*
- o *Origen de ficheros local:* Debe indicarse la ruta donde se almacenan los ficheros. Y una mascará que identifique qué ficheros se desean procesar. Como ejemplo, la máscara más habitual sería *"\*.csv".*
- o *Origen de ficheros FTP:* Es necesario configurar los datos de acceso al servidor FTP:
	- *Servidor:* Nombre de host o dirección IP.
	- *Puerto:* Indique el puerto utilizado por el servidor, por defecto será el 21.
	- *Modo pasivo:* Marcar si el servidor FTP funciona en modo pasivo, frente al modo activo habitual.
	- *Usar TLS/SSL:* Marcar si se trata de un servidor es FTPS (cifrado).
	- *Usuario y contraseña*
	- *Carpeta:* Si los ficheros están ubicados en una subcarpeta en lugar de la carpeta raíz del usuario, indicar aquí la ruta.
- *Ficheros a procesar:* Máscara para seleccionar los ficheros a descargar. Típicamente será *"\*.csv".*
- o *Ficheros procesados:* Qué hacer con los ficheros una vez procesados:
	- *Eliminar*: Todos los ficheros se eliminan una vez procesados.
	- *No mover:* Mantiene los ficheros procesados en su ubicación original. La aplicación se encarga de coger únicamente los ficheros nuevos en cada proceso.
	- *Mover a…:* Indicar una ruta a la que mover los ficheros procesados.
		- *ZIP:* Los ficheros movidos se comprimirán en un fichero por día.
		- *Mantener (días):* Los ficheros más antiguos se van eliminando.

#### **Matrix JSON:**

Los equipos de marca Matrix que disponen de datalogger, registran sus datos históricos en formato JSON, que habitualmente transmiten por FTP al servidor. Es necesario configurar:

- o *Ruta de ficheros de datos:* Indicar la carpeta en la que se almacenan los ficheros de datos transmitidos.
- o *Ficheros procesados:* Igual que en otros orígenes de tipo fichero, en esta sección se debe indicar qué hacer con los ficheros una vez procesados.

#### **Microcom Zeus:**

Los equipos datalogger de Microcom almacenan sus datos en una base de datos gestionada por su software servidor Zeus. Para procesarlos es necesario configurar:

- o *Base de datos:* Seleccionar de la lista desplegable aquella que contenga los datos del equipo Microcom. Debe estar declarada previamente en la sección de bases de datos de la configuración general.
- o *Estación:* Indique el nombre de la estación a procesar. Si hay conexión a la base de datos puede seleccionarla de la lista.

#### ▪ **Siemens (Tecmatia):**

Se trata de un formato en fichero CSV desarrollado por Tecmatia para PLC's de Siemens, que disponen de la capacidad de almacenamiento y acceso web a los ficheros de datos. Este sistema de registro fue diseñado con el fin de funcionar en paralelo y como respaldo del registro automático obtenido mediante una comunicación online con el PLC, de tal forma que se puedan recuperar y procesar manualmente los ficheros en caso de pérdida de comunicación. La configuración de este origen es similar a otros de tipo fichero.

#### <span id="page-24-0"></span>7.4.4 Destino

Configuración específica según el tipo de destino:

- **InfluxDB:**
	- o *Base de datos:* Seleccione la base de datos, que debe estar declarada previamente en la sección de bases de datos de la configuración general*.*
	- o *Etiquetas globales:* Opcional. Introduzca aquí las etiquetas que se aplicarán a todos los datos registrados de esta conexión. En sintaxis "*tag1=valor1, tag2=valor2…*". La utilidad principal es identificar la conexión origen*.*
- o *Etiquetas adicionales estado:* Opcional. Permite agregar uno o varios tags solo a los datos de estado de la conexión que se registran en la métrica especial, si es que esta se ha habilitado tal como se explica en el apartado [6.8-Guardar estado](#page-17-3) de conexiones [en InfluxDB.](#page-17-3)
- o *Etiquetas fijas:* Opcional. Permite configurar hasta 8 nombres de etiquetas, cuyos valores serán especificados en cada variable a registrar. Puede indicar si son obligatorias o no, de tal forma que se exija este valor al configurar las variables. Es recomendable utilizar etiquetas fijas para homogeneizar la estructura de datos y facilitar la configuración.
- o *Servir etiquetas globales por OPC:* Al marcar esta casilla las etiquetas globales estarán disponibles a través del servidor OPC-DA de DataGateway, con la sintaxis "*nombre\_conexión*.@influxdb@*nombre\_tag*".

#### <span id="page-25-0"></span>7.4.5 Tipos de registro

A mayores de los tipos de registro definidos a nivel global, se pueden crear o sobrescribir tipos de registro específicos para una conexión en particular. Los campos de configuración son los mismos que los tipos de registro globales. (Apartado [6.6-](#page-12-0)Tipos de [registro globales\)](#page-12-0).

#### <span id="page-25-1"></span>7.4.6 Mapeado

El mapeado consiste en la declaración de los datos a leer del origen, asignándole a cada una un tipo de registro y una ubicación en el sistema de destino.

La definición del dato en el sistema origen dependerá del tipo de este. Según el tipo seleccionado, en la tabla se mostrarán unos campos u otros, marcando en negrita los que se consideran obligatorios. Puesto que el número de campos necesarios y su significado dependen de cada sistema, no entraremos en este manual a explicar en detalle cada uno de ellos.

El tipo de registro asignado a cada variable puede ser uno de los declarados en la propia conexión o bien uno global declarado en la sección de configuración general. El tipo de registro define los parámetros y filtros a utilizar para la obtención de muestras finales a transferir al destino (banda muerta o tiempos).

A mayores, según el sistema de destino, se debe indicar los campos necesarios que defina la ubicación de los datos en destino. Así, para InfluxDB, se debe configurar al menos el valor para aquellas etiquetas fijas que se hayan marcado como obligatorias, y opcionalmente el resto. También es posible añadir más etiquetas para una variable en particular, en el campo *Otras etiquetas* con la sintaxis *tag1=valor1.*

Para editar la tabla dispone de las opciones de añadir / eliminar / duplicar una variable manualmente, copiar / pegar en local o desde Excel, eliminar toda la tabla y ajustar el tamaño de las columnas. También dispone de una opción para añadir todas las variables del origen automáticamente.

## <span id="page-26-0"></span>8 Datos

En la sección de *Datos* se muestra los últimos valores leídos de todas las variables de todas las conexiones declaradas. Para cada conexión se muestra esta información:

- Tipo de dato: Especifica el tipo de origen de la conexión.
- **Calidad:** Muestra el estado global de la conexión, "*Incidencias", "OK" o "Deshabilitado".*
- **Fecha:** Fecha y hora del último dato leído.

Tras el primer refresco de datos de una conexión, esta se podrá desplegar mostrando todas las variables que se hayan declarado y el valor leído de cada una en el último refresco. De cada variable se muestra esta información:

- Valor: Valor actual (último refresco de datos).
- **Unidades**.
- **Tipo registro:** Indica el tipo de registro que tiene asignado la variable.
- **Tipo dato:** Según el tipo de registro, *"Boolean", "Integer" o "Double".*
- **Calidad:** Muestra la calidad del dato. Puede ser *"Good" o "Bad".*
- **Fecha:** Fecha y hora del valor actual.

Los datos mostrados pueden estar disponibles o no por OPC, según la configuración global de la aplicación e individual de la conexión. En la parte inferior de la pantalla se muestra un resumen del contenido de la sección, indicando el total de conexiones y de tags (variables), y cuántas están disponibles por OPC. A nivel informativo, también se muestra el número de clientes conectados al servidor OPC.

En esta sección son pocas las operaciones que puede realizar el usuario. Haciendo clic sobre una conexión o tag, encontrará un menú contextual con estas opciones:

- Filtro: Despliega un panel que permite filtrar las conexiones y/o las variables por tipo, nombre, etc.
- Actualizar: Fuerza el refresco de los datos que se muestran en pantalla.
- Ejecutar ahora: Permite ejecutar la conexión, forzando un ciclo de lectura/escritura. Opción equivalente a la disponible en la sección de Conexiones.
- **Eliminar:** Opción disponible para los tags individuales. Es útil para eliminar variables que ya no existen el origen de datos, o ya no se desea leer.
- **Contraer todo:** Cierra la lista, ocultando las variables y mostrando únicamente las conexiones.
- **Expandir todo:** Despliega todas las conexiones mostrando todas las variables que contienen.

# <span id="page-27-0"></span>9 Ficheros de log

DataGateway dispone de un detallado sistema de log, en el que se registran los principales eventos, incidencias, así como el estado individual de cada una de las conexiones.

Cualquier usuario autentificado puede consultar los ficheros de log, accediendo a la sección *Log*. Seleccione en la parte superior el módulo y fecha del que obtener información. Utilice las funciones de *Buscar* o *Localizar* del menú contextual (botón derecho del ratón) para agilizar la supervisión de los ficheros.

La aplicación también dispone de la posibilidad de abrir la carpeta donde se almacenan todos los ficheros de log, con el objetivo de poder ser enviados a un técnico para investigar alguna posible incidencia. Encontrará esta opción en *Configuración* → *Proyecto* → *Abrir carpeta de datos* → *log.*

*Ante cualquier incidencia en el funcionamiento de la aplicación, obtendrá información detallada en los ficheros de log.*

# <span id="page-27-1"></span>10 Exportar / Importar configuración

DataGateway permite exportar todo un proyecto, tanto la configuración como las conexiones en un PC diferente al de la instalación final. Para facilitar el traslado al equipo final, dispone de la opción de *Exportar proyecto* en el apartado *Proyecto* de la ventana de *Configuración*. Esta herramienta encapsula todo el proyecto en un fichero ZIP, fácil de trasladar.

*DataGateway* también ofrece la opción de importar todo el proyecto o seleccionar las conexiones y las configuraciones que desea recuperar del archivo ZIP exportado anteriormente.

Tenga en cuenta que en el equipo final donde vaya a instalar el proyecto, deberá disponer de una licencia válida, aunque sea gratuita, para poder ejecutarlo.

Puede utilizar esta misma herramienta de exportar/importar para hacer copias de seguridad del proyecto actual.

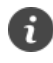

*Utilice la herramienta de Exportar / Importar proyecto para realizar un proyecto desde otro PC distinto al de la instalación final, o bien para hacer copias de seguridad del proyecto actual.*

# <span id="page-28-0"></span>11 Atajos de teclado

Además de los botones y menús de la interfaz gráfica, DataGateway permite realizar determinadas acciones mediante la pulsación de combinaciones de tecla (atajos de teclado).

*Para abrir una determinada ventana, desde la pantalla principal:*

- **Alt + C**: Conexiones.
- Alt + D: Datos.
- **Alt + O**: Configuración.
- **Alt + L**: Ficheros de log.
- **F12**: Acerca de…

*Acciones de edición:*

- **Ctrl + E:** Cambiar a modo edición.
- **Ctrl + S:** Guardar cambios.
- Esc: Cerrar la ventana actual.
- **F2:** Editar un campo de texto en la lista.
- **Mayús + F2:** Abrir ventana de edición individual de un elemento de la lista.
- **Ins:** Añadir un elemento a una lista.
- Del: Eliminar elementos.
- Ctrl + A: Seleccionar todo.
- Ctrl + C: Copiar.
- Ctrl + V: Pegar.
- Ctrl + D: Duplicar.
- **Ctrl + Z:** Deshacer la última modificación.

*Otras acciones:*

- **Ctrl + F:** Buscar.
- **F7**: Búsqueda / Filtro rápido.
- **F9**: Ejecutar ahora una conexión.
- **Ctrl + L:** Login / Identificación de usuario.
- Ctrl + Mayús + L: Logout / Cerrar sesión.

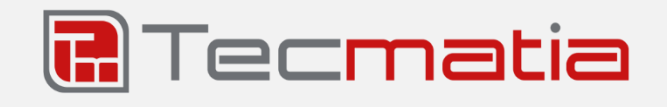

**@2016-2020, TECMATIA S.L.** Polígono Industrial PPI-7, Parcela 1, Bajo, Oficina A 36475 - O Porriño (Pontevedra) - España

**Tel:** (+34) 986 11 63 18 **Email**[: info@tecmatia.com](mailto:info@tecmatia.com) **Web:** [www.tecmatia.com](http://www.tecmatia.com/)